**Add Sample Display** 

Display Name \*

Sample Display

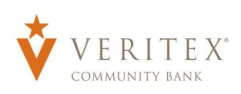

**NOTE**: A 'Recipient' is an individual or company which is either debited or credited via ACH or Wire.

## **Domestic Recipients**

- 1. Select the 'Recipients' option under the 'Commercial' menu.
- 2. Click on 'Add Recipient' on the right side of the screen.

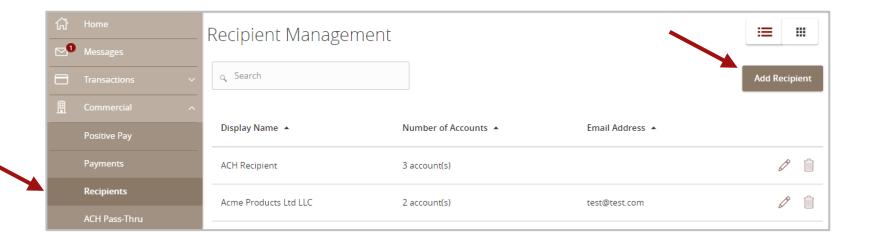

Send email notifications for template<br>payments

Email Address \*

sample@abc.com

- 3. 'Display Name' is used for sorting/referencing the recipient in the 'Recipients' menu.
- 4. 'E-mail address' is the recipient's e-mail address.

**NOTE:** 'Send e-mail notifications' option generates an e-mail to the recipient at the time the ACH or Wire transaction is processed by Veritex Community Bank.

- 5. 'Payment Types' designates which transaction type(s) the account is eligible for.
	- a. 'ACH Only' will display only fields corresponding with ACH.
		- i. Enter the recipient's account type and account number.

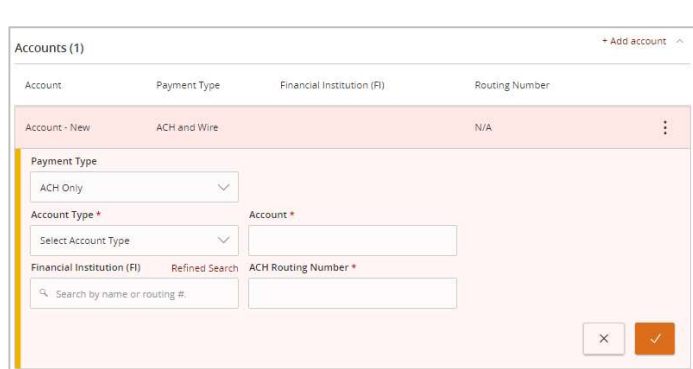

Questions? Call our customer support. Phone: 833-VERITEX (833-837-4839) or 469-443-9912 (Treasury Support: 972-349-6195)

Refined Search

**NOTE:** The Financial Institution (FI) lookup tool can be used to dynamically search for a domestic bank or credit union by either name or routing number.

Select the 'Refined Search' option to search for a specific branch location of the domestic bank or credit union based upon city and state.

The ACH Routing Number will populate accordingly.

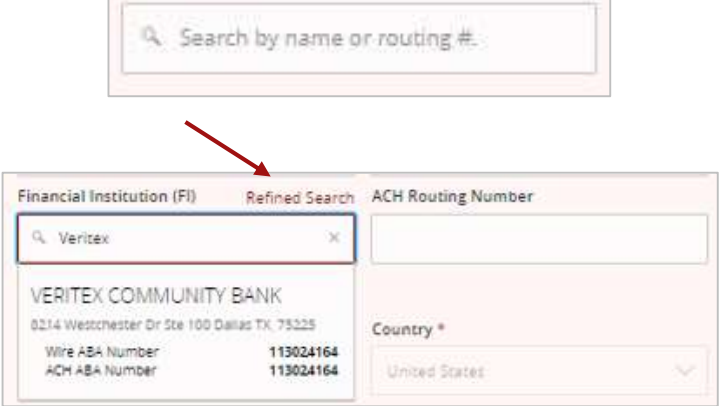

**Financial Institution (FI)** 

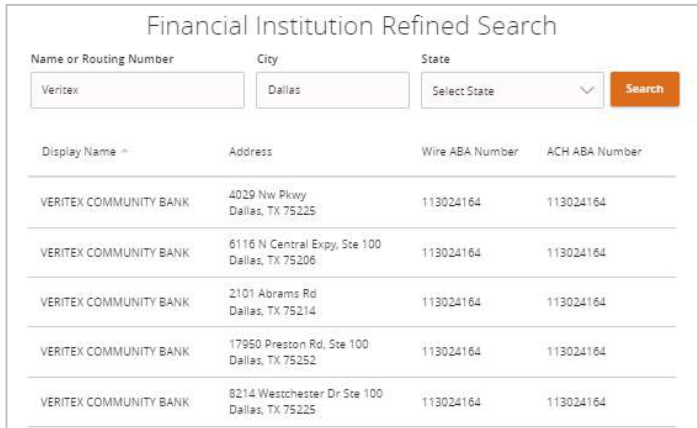

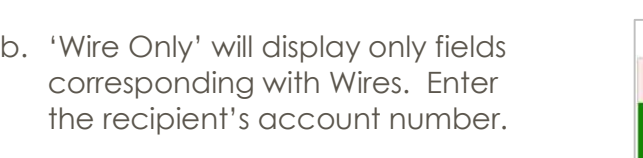

**NOTE:** The Financial Institution (FI) lookup tool can be used to dynamically search for a domestic bank or credit union by either name or routing number.

The Wire Routing Number and Beneficiary Institution address will populate accordingly.

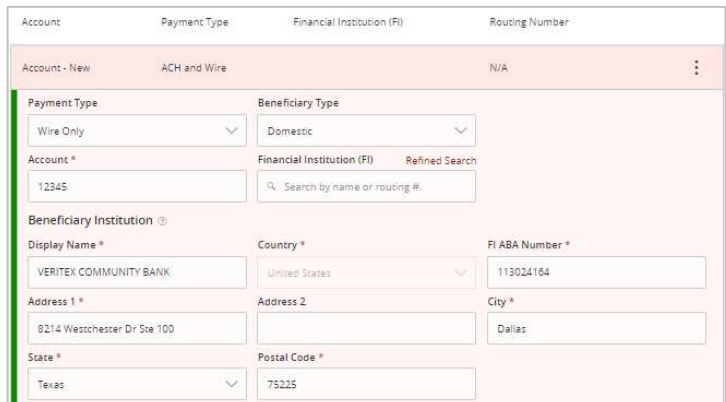

Questions? Call our customer support. Phone: 833-VERITEX (833-837-4839) or 469-443-9912 (Treasury Support: 972-349-6195) c. 'ACH and Wire' will display only fields corresponding with both ACH and Wires. Complete the fields for both ACH and Wires in accordance with steps 9a and 9b.

**NOTE:** The Financial Institution (FI) lookup tool can be used to dynamically search for a domestic bank or credit union by either name or routing number.

The ACH and Wire Routing Number and Beneficiary Institution address will populate accordingly.

- 6. 'Wire Recipient Name' is the name to be inserted into the Fed Wire file.
- 7. 'ACH Recipient Name' is the name to be inserted into the batch header record in the NACHA file.
- 8. 'ACH ID' is a known company identifier associated with the recipient. This is an optional field.
- 9. 'E-mail address' is the recipient's e-mail address.
- 10. Address fields on the bottom half of the screen correspond with the recipient's address.
- 11. Click 'Save Recipient' to complete the setup.

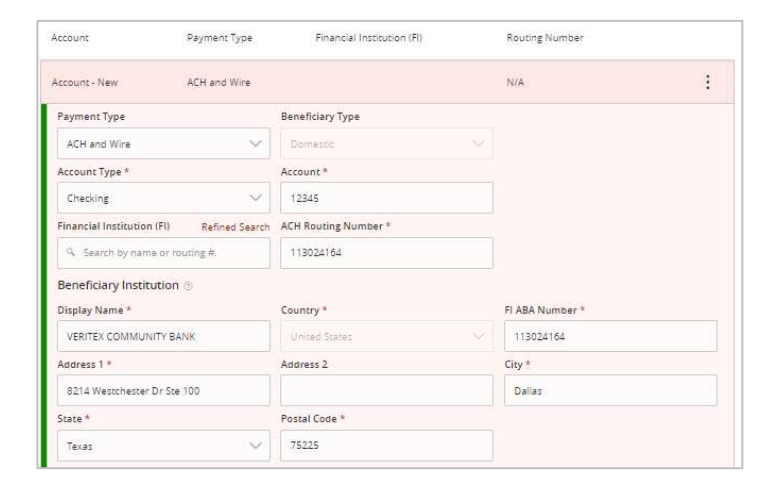

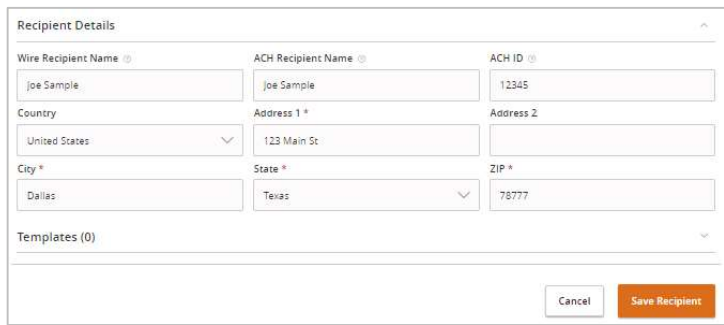

## Recipient

## Management

## **International Recipients**

- 1. Select the 'Wire Only' option next to 'Payment Type
- 2. Select the 'International' option under 'Beneficiary Type'.
- 3. Select the desired International Account Type.

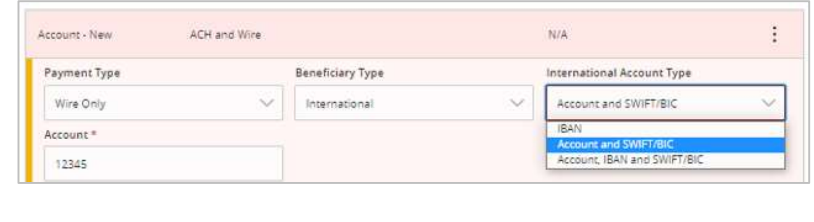

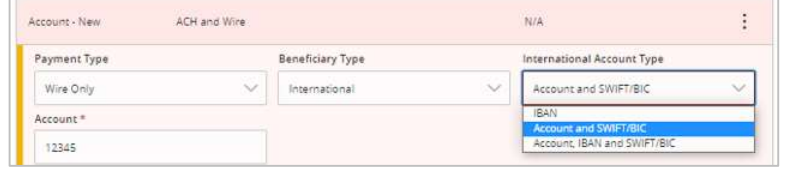

4. Complete the required fields designated with an asterisk.

**NOTE:** The fields on the screen will depend on the International Account Type selected in the previous step.